# intelbras

## Manual do usuário

**Mibo**

## **intelbras**

#### **Mibo Aplicativo**

Parabéns, você acaba de adquirir um produto com a qualidade e segurança Intelbras.

O aplicativo Intelbras Mibo foi desenvolvido para que você tenha o poder de cuidar da própria segurança. Você poderá monitorar o que importa sem riscos e de qualquer lugar, de forma simples, rápida e criptografada. Veja aqui toda liberdade e segurança que o aplicativo Intelbras Mibo pode fornecer.

## Índice

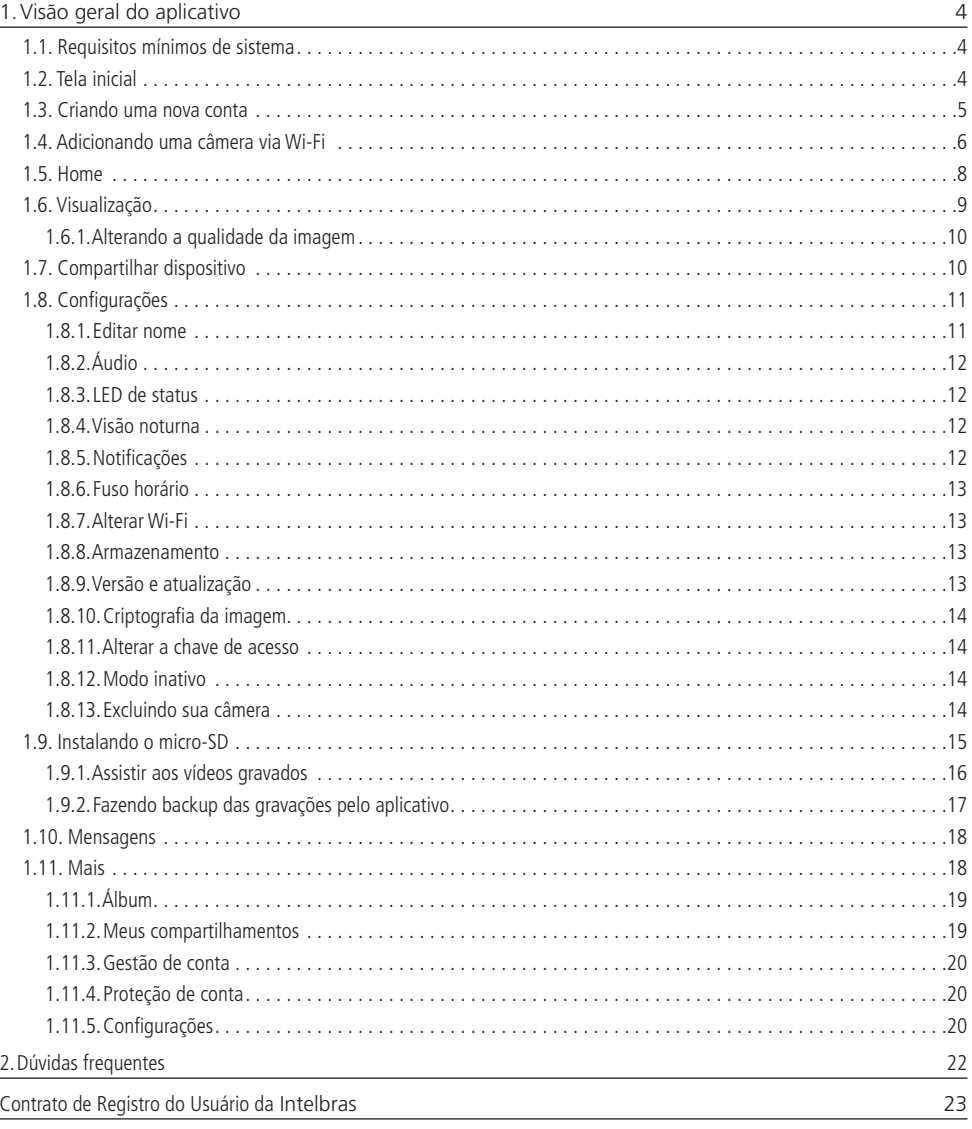

### <span id="page-3-0"></span>1.Visão geral do aplicativo

O aplicativo Mibo foi desenvolvido para atender de forma simples a suas necessidades mais complexas.

Você pode visualizar suas câmeras ao vivo, salvar vídeos e fotos no seu telefone ou gravar diretamente na câmera utilizando um cartão micro-SD1.

<sup>1</sup> Item vendido separadamente.

#### **1.1. Requisitos mínimos de sistema**

Sistema operacional: Android® versão 5 ou superior ou iOS® versão homologada 7.0 ou superior.

Tela: 4.7"

Resolução: 1280 × 720p

#### **1.2. Tela inicial**

Essa é a primeira tela do aplicativo Mibo, nela você pode entrar na sua conta, criar uma nova ou recuperar a sua senha.

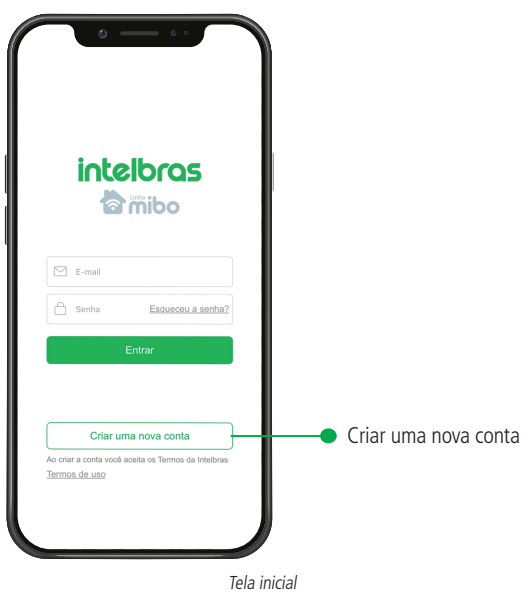

#### <span id="page-4-0"></span>**1.3. Criando uma nova conta**

Após selecionar a opção Criar uma nova conta, você será direcionado para a tela Criando conta. Informe um e-mail válido e crie uma senha para prosseguir.

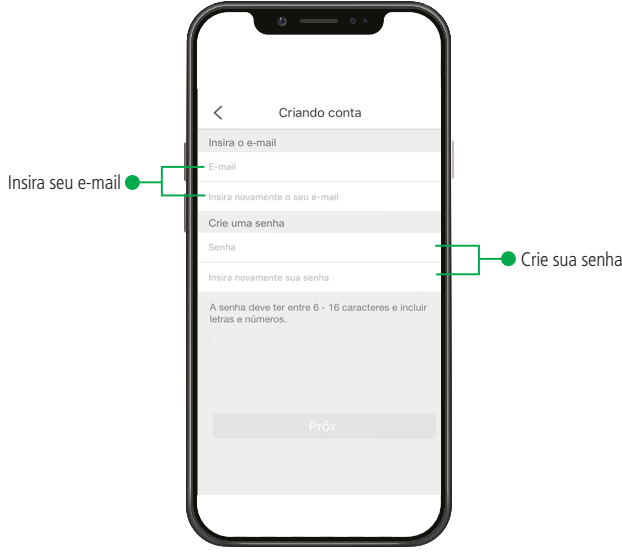

Criando conta

Assegure que os dados foram preenchidos corretamente. Clique em Próx., e siga os procedimentos descritos na tela a seguir:

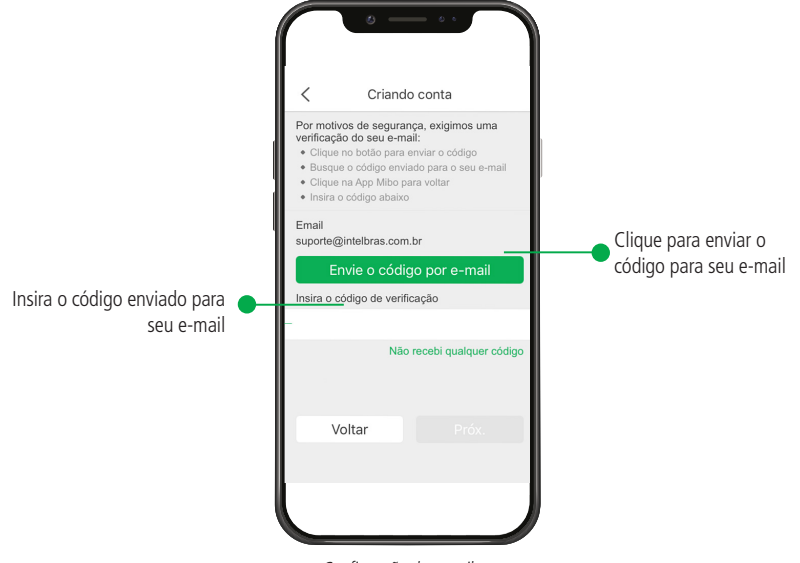

Confirmação do e-mail

**Obs.:** caso você não receba o e-mail com o código de verificação, verifique se foi direcionado para sua caixa de spam ou lixo eletrônico.

<span id="page-5-0"></span>» Ao final do processo, o aplicativo mostrará a tela abaixo. Isto significa que a conta foi criada com sucesso.

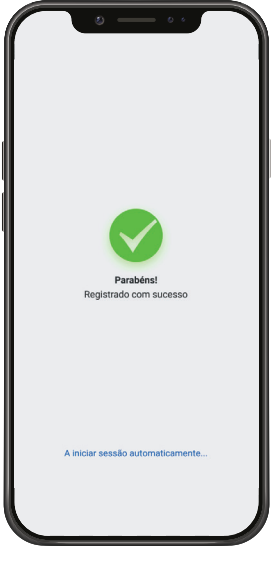

Finalização do cadastro

#### **1.4. Adicionando uma câmera via Wi-Fi**

**Importante:** cada conta Mibo suporta até 30 dispositivos. Caso queira utilizar mais que 30 câmeras, você deve criar novas contas para adicionar os outros dispositivos.

Ligue a câmera à fonte de alimentação, e espere-a inicializar.

Logo após criar a sua conta, o aplicativo irá redirecioná-lo para uma tela com o nome Ler QR Code. Nesta tela, você poderá adicionar a câmera na sua conta fazendo a leitura do QR Code localizado na etiqueta da sua câmera, conforme figura abaixo. É importante que o celular já esteja conectado à rede Wi-Fi que pretende-se conectar a câmera.

**Obs.:** caso seu celular não permita a leitura do QR Code, será necessário habilitar as permissões do aplicativo Mibo. Acesse as configurações do celular, procure pelo gerenciador de aplicativos e por permissões de aplicativo. Habilite-as todas e retorne ao Mibo.

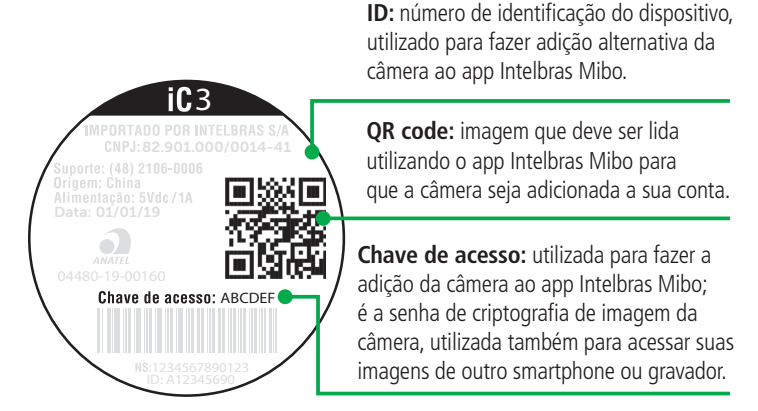

Etiqueta da base da câmera

**Obs.:** caso você já tenha uma conta no aplicativo Mibo, ao entrar na conta, clique no ícone com um símbolo de  $\bullet$  no centro ou no canto superior direito da tela, conforme a imagem abaixo, e siga os procedimentos a seguir.

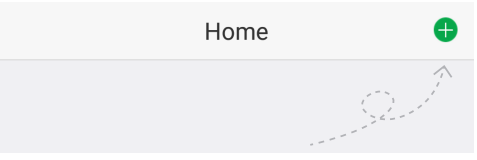

Adicionar uma nova câmera

Após esse processo, siga o passo-a-passo do aplicativo.

Para adicionar sua câmera a uma rede Wi-Fi, certifique-se que o seu smartphone está conectado à rede com acesso à internet a qual você deseja conectar sua câmera. Após isso, insira as informações da rede no aplicativo.

**Atenção:** certifique-se de utilizar uma rede 2,4 GHz para adicionar seu dispositivo. As câmeras Mibo não são compatíveis com redes 5 GHz.

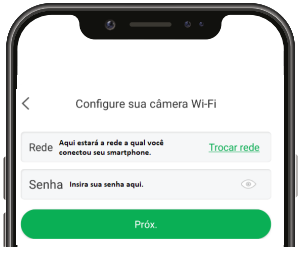

Configuração Wi-Fi

**Atenção:** assegure que a rede a qual você quer conectar a sua câmera tenha o protocolo DHCP habilitado e que não tenha nenhum firewall que bloqueie o protocolo P2P. Caso contrário, a câmera pode se conectar ao roteador mas irá permanecer offline no servidor.

Após feita a configuração da rede, basta aguardar que o aplicativo finalize a adição. Para mais informações sobre a configuração de rede da sua câmera, confira o seu guia ou manual disponível no nosso site www.intelbras.com.br.

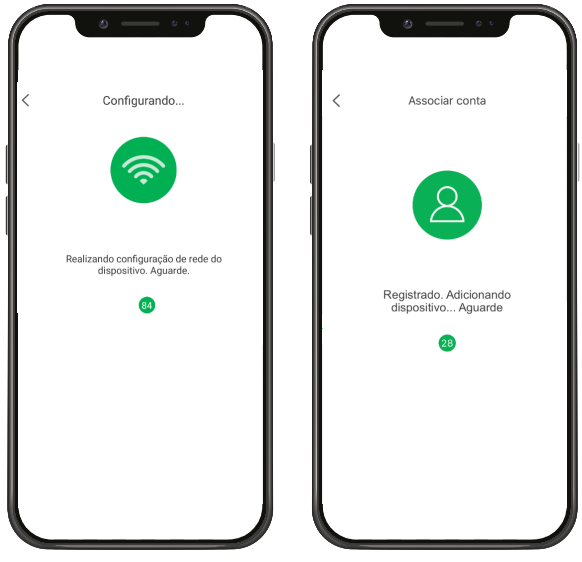

Registro da rede Wi-Fi

Após a adição, na tela de Configuração do dispositivo, pré-configure a sua câmera.

<span id="page-7-0"></span>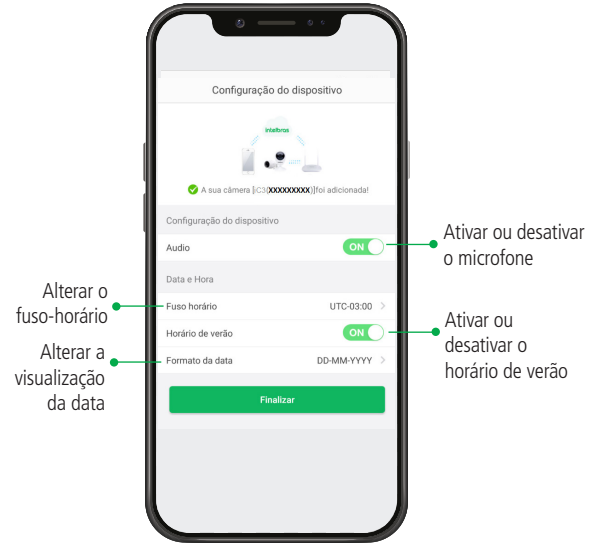

Pré-configuração da câmera

**Obs.:** para que a performance do produto não seja prejudicada, recomendamos que hajam no máximo 4 visualizações simultâneas a câmera via aplicativo.

#### **1.5. Home**

Caso você já tenha adicionado uma câmera a sua conta, ela será apresentada na tela Home conforme a imagem a seguir:

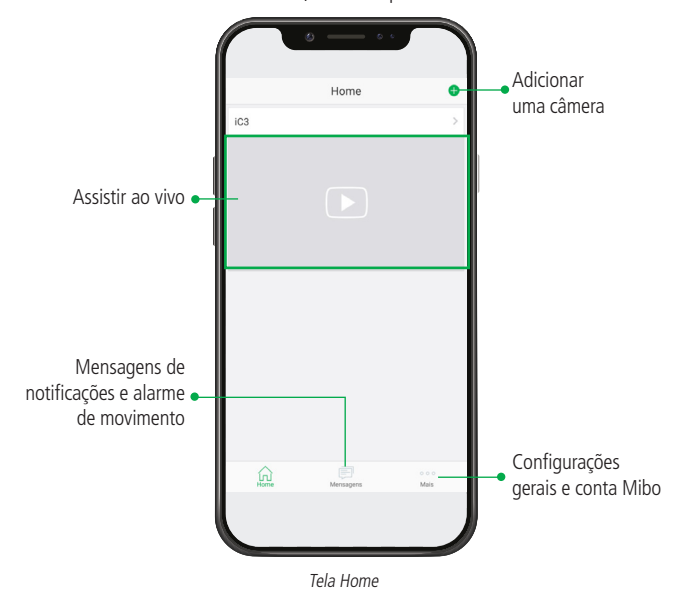

**Obs.:** para assistir ao vídeo ao vivo, é necessário clicar na imagem que está abaixo do nome da câmera desejada.

#### <span id="page-8-0"></span>**1.6. Visualização**

Ao selecionar uma câmera na sua tela Home, você será direcionado à tela de visualização do dispositivo, conforme imagens a seguir:

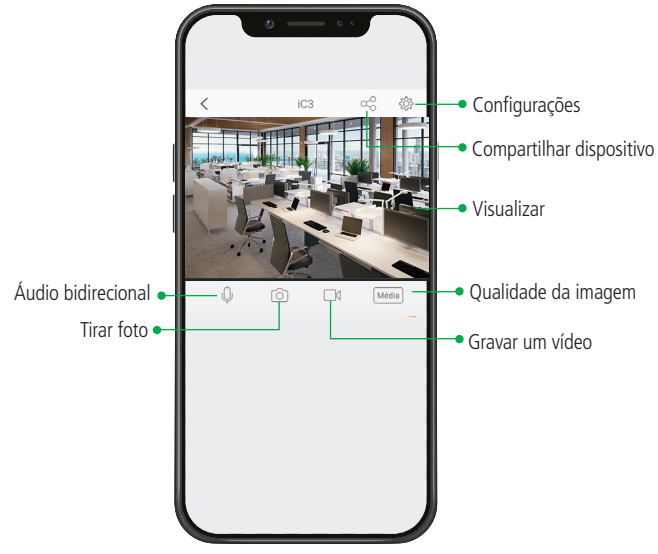

Tela de visualização

**Obs.:** para visualizar suas gravações na linha do tempo, é necessário que a câmera já esteja com o cartão de memória conectado e previamente inicializado.

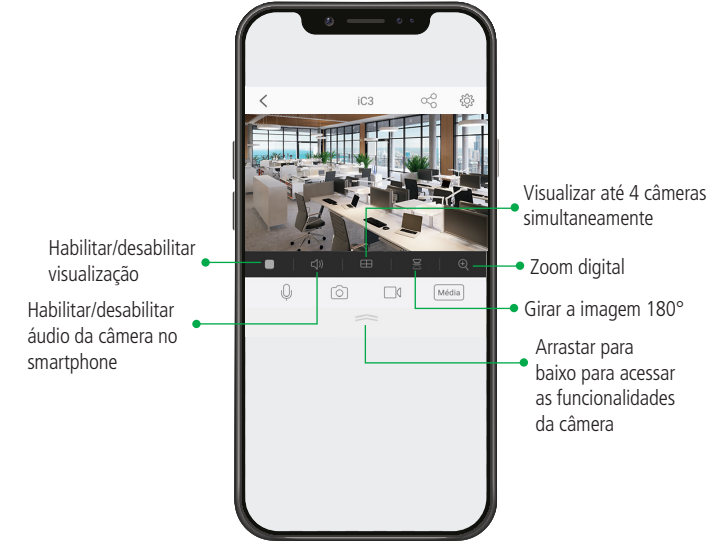

Descrições dos ícones

#### <span id="page-9-0"></span>**1.6.1.Alterando a qualidade da imagem**

Para alterar a qualidade da imagem assistida ao vivo, clique no botão Qualidade da imagem e escolha uma das três opções: HD (720p), Alta (480p) e Padrão (240p).

Para casos em que a velocidade de conexão à internet é reduzida, recomendamos selecionar a qualidade Padrão.

**Obs.:** a gravação local (cartão micro-SD) sempre será em HD.

#### **1.7. Compartilhar dispositivo**

Essa função permite que você compartilhe suas câmeras com outras contas cadastradas no aplicativo Mibo. Para isso, basta você inserir o e-mail da conta que você deseja que visualize a sua câmera, clicar na câmera e selecionar as permissões e clicar em Salvar.

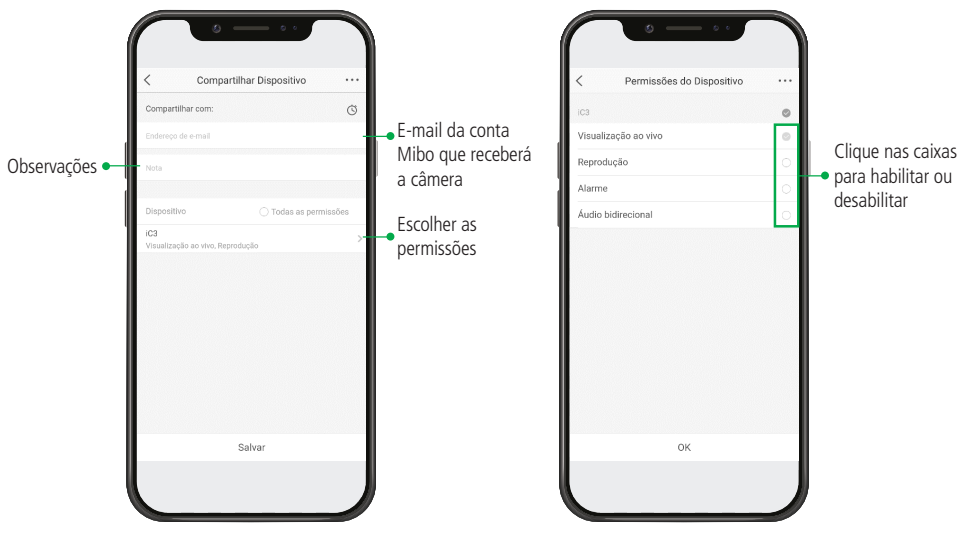

Compartilhar dispositivo

Assim que você clicar em salvar, uma solicitação será enviada à conta que você compartilhou. O usuário desta outra conta deve clicar na solicitação em verde, e depois clicar em Aceitar.

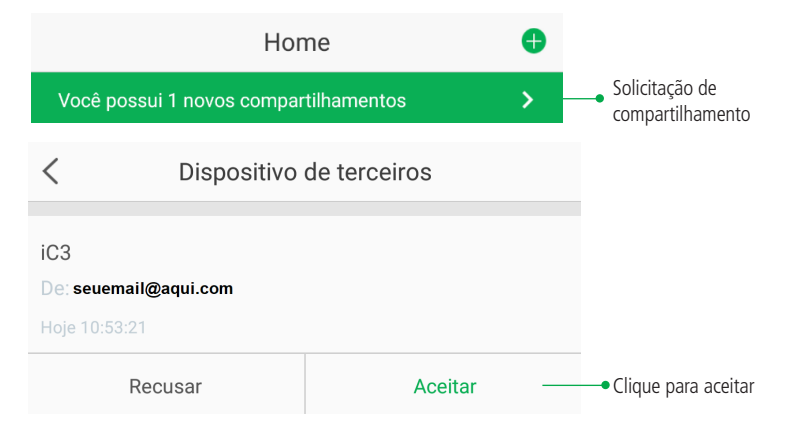

Quando este outro usuário for visualizar pela primeira vez a câmera compartilhada, será necessário que ele insira a chave de acesso desta câmera.

#### <span id="page-10-1"></span><span id="page-10-0"></span>**1.8. Configurações**

Nessa tela você pode habilitar, desabilitar ou adicionar configurações a sua câmera.

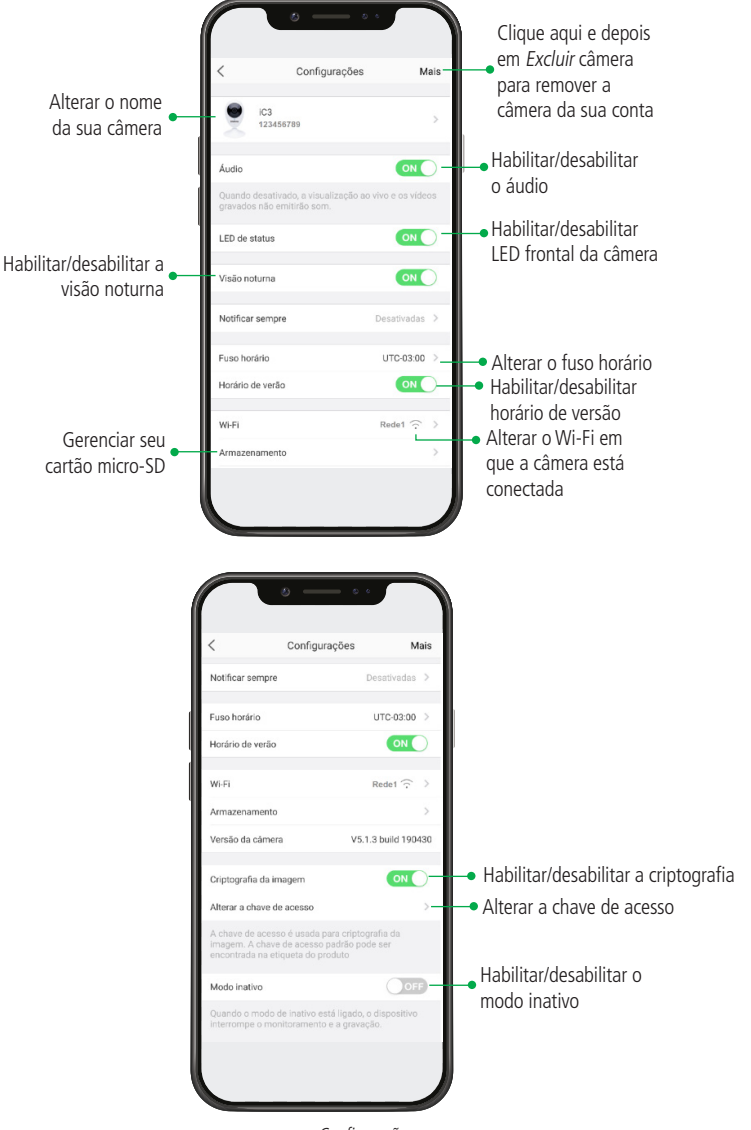

Configurações

#### **1.8.1.Editar nome**

Para alterar o nome de exibição da câmera, clique nesta função.

Detalhes podem ser encontrados na imagem exibida no item [1.8. Configurações](#page-10-1).

#### <span id="page-11-0"></span>**1.8.2.Áudio**

Para habilitar ou desabilitar o áudio da câmera basta clicar no botão de áudio e alterar o status (por padrão o áudio vem habilitado).

Detalhes podem ser encontrados na imagem exibida no item [1.8. Configurações](#page-10-1).

**Obs.:** ao desabilitar o áudio ele não será gravado no cartão micro-SD.

#### **1.8.3.LED de status**

Para desabilitar o LED frontal vá até as configurações da câmera e pressione o botão LED de status.

**Obs.:** esta opção só está disponível para câmeras que possuam LED de status. Consulte o guia de instalação de seu produto para certificar-se de que ele possua.

Detalhes podem ser encontrados na imagem exibida no item [1.8. Configurações](#page-10-1).

#### **1.8.4.Visão noturna**

Para habilitar/desabilitar a visão noturna da câmera clique no botão Visão noturna e altere o status. Por padrão a visão noturna vem ativada. Se a visão noturna for desabilitada, a câmera permanecerá com a imagem colorida, mesmo sem iluminação. O IR não será mais ativado.

**Obs.:** se a visão noturna for desativada, pode não ser possível visualizar o ambiente onde a câmera foi instalada quando não há luminosidade suficiente.

Detalhes podem ser encontrados na imagem exibida no item [1.8. Configurações](#page-10-1).

#### <span id="page-11-1"></span>**1.8.5.Notificações**

Nessa tela você pode habilitar suas notificações por detecção de movimento, definir um período de tempo para que elas permaneçam ativas, utilizando a função de agendamento, ou definir o nível de sensibilidade da detecção de movimento.

**Obs:** o aplicativo só irá notificar por som caso esteja em execução.

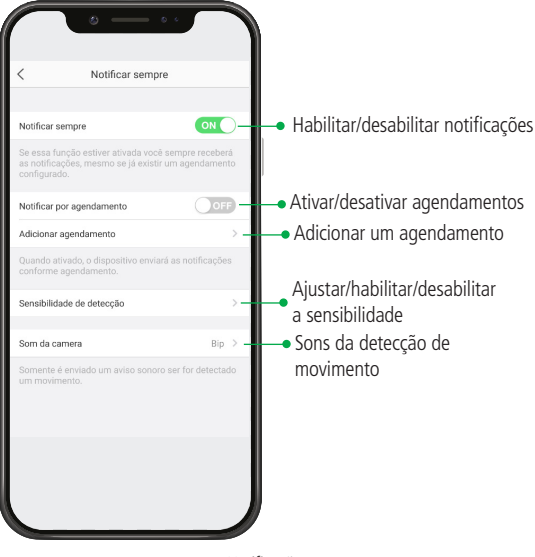

**Notificações** 

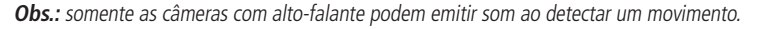

#### <span id="page-12-0"></span>Agendamento de notificações

Utilize esta função para que as notificações de detecção de movimento de sua câmera sejam enviadas somente nos horários agendados.

Para isso, desabilite a opção Notificações disponível na tela, conforme apresentado na imagem, e habilite a opção Agendamento. Depois crie o agendamento pressionando o botão Adicionar agendamento.

**Obs.:** quando habilitar a opção Agendamento você deve desabilitar a opção Notificações, assim receberá notificações somente nos horários agendados.

#### <span id="page-12-1"></span>Ajustando a sensibilidade

Utilize esta função para ajustar a sensibilidade da detecção de movimento de sua câmera.

A sensibilidade está dividida em 7 níveis de 0 a 6, sendo que 1 representa a menor sensibilidade e 6 a maior. O 0 indica que a detecção de movimento será desativada, e neste caso não serão feitas gravações.

A opção Sensibilidade de detecção só será exibida no App quando a função Notificar sempre estiver habilitada.

Caso deseje alterar essas opções mas não receber notificações, habilite a função Notificar sempre, realize o ajuste de sensibilidade desejado e depois desabilite a notificação. Mesmo sem estar sendo exibida na tela, o ajuste de sensibilidade seguirá funcionando.

**Importante:** de acordo com o ajuste dessa sensibilidade é que serão gravados os arquivos no cartão micro-SD. Por padrão o dispositivo vem com a configuração no nível 3.

#### Som da notificação

Função disponível apenas para dispositivos que possuem alto-falante. Para verificar se o seu possui esse componente, verifique o guia de instalação do produto adquirido.

Há 3 opções disponíveis: Sirene, Bip ou Desativado.

Para que o som seja disparado o envio de notificações deve estar ativo.

#### **1.8.6.Fuso horário**

Por padrão o fuso horário configurado é UTC-03:00 Brasília; caso tenha necessidade de alterá-lo, clique no botão Fuso horário.

Detalhes podem ser encontrados na imagem exibida no item [1.8. Configurações](#page-10-1).

**Obs.:** as gravações serão armazenadas no cartão micro-SD de acordo com o fuso horário escolhido.

#### **1.8.7.Alterar Wi-Fi**

Para alterar a rede Wi-Fi em que sua câmera está conectada vá até as configurações do dispositivo, clique em Wi-Fi e siga os passos apresentados.

Detalhes podem ser encontrados na imagem exibida no item [1.8. Configurações](#page-10-1).

#### **1.8.8.Armazenamento**

Insira o cartão micro-SD na sua câmera conforme informado no guia de instalação, vá até as configurações do dispositivo, clique em Armazenamento e siga os passos apresentados pelo aplicativo Intelbras Mibo, para inicializar ou formatar seu cartão micro-SD.

Detalhes podem ser encontrados na imagem exibida no item [1.8. Configurações](#page-10-1).

**Obs.:** caso seu cartão micro-SD ainda não tenha sido inicializado, um círculo vermelho **in**icialmenticá-lo na tela inicial. ao lado do nome da câmera, e nas configurações em Armazenamento. Para mais informações sobre adição de cartão micro-SD, verifique o tópico [1.9. Instalando o micro-SD](#page-14-1).

#### **1.8.9.Versão e atualização**

Neste campo será apresentada a versão de software da câmera.

Caso haja uma atualização disponível este ícone vermelho irá aparecer ao lado do nome da câmera na tela Home Para atualizá-la clique em Versão da câmera e siga os passos apresentados no aplicativo.

Detalhes podem ser encontrados na imagem exibida no item [1.8. Configurações](#page-10-1).

**Atenção:** após uma atualização, caso sua câmera não retorne à operação normal, realize o procedimento de reset e reinstalação da sua câmera.

#### <span id="page-13-0"></span>**1.8.10.Criptografia da imagem**

Todos os vídeos gravados no cartão micro-SD e visualizados ao vivo no aplicativo Intelbras Mibo são criptografados por uma chave de acesso. Neste botão é possível habilitar e desabilitar esta criptografia. Para isso clique em Criptografia da imagem e siga os passos apresentados no aplicativo.

Detalhes podem ser encontrados na imagem exibida no item [1.8. Configurações](#page-10-1).

**Obs.:** assim que você desabilitar a criptografia, você receberá um código por e-mail, que será necessário para autorizar esta ação no aplicativo.

#### **1.8.11.Alterar a chave de acesso**

Para alterar a chave de acesso de criptografia clique em Alterar a senha e siga os passos apresentados pelo aplicativo.

Após desabilitar a criptografia não é possivel visualizar as gravações no computador. Somente as câmeras iC4 e iC7 permitem visualizar as gravações no computador após desabilitar a criptografia.

Detalhes podem ser encontrados na imagem exibida no item [1.8. Configurações](#page-10-1).

**Obs.:** ao alterar a chave de acesso de criptografia, os vídeos já gravados com a chave de acesso antiga não estarão mais acessíveis.

**Importante:** caso você venha a instalar as câmeras em um sistema CFTV (DVR/NVR), não recomendamos que seja feita a troca da chave de acesso. Para mais informações, consule o Guia de utilização das câmeras Mibo com gravadores, disponível no nosso site www.intelbras.com.br.

#### **1.8.12.Modo inativo**

O modo inativo serve para suspender totalmente as atividades de sua câmera sem a necessidade de desligá-la da energia. Para habilitar e desabilitar o modo inativo clique em Modo inativo.

**Obs.:** quando o modo inativo estiver habilitado será exibida a mensagem O modo inativo está ligado.

#### <span id="page-13-1"></span>**1.8.13.Excluindo sua câmera**

Para excluir uma câmera de sua conta Mibo vá até as configurações do dispositivo, clique em Mais e selecione Excluir câmera. Detalhes podem ser encontrados na imagem apresentada no item [1.8. Configurações](#page-10-1).

#### <span id="page-14-1"></span><span id="page-14-0"></span>**1.9. Instalando o micro-SD**

Para incluir um cartão micro-SD na sua câmera, siga o procedimento descrito no seu guia de instalação. Após inseri-lo, aguarde alguns minutos para que ele seja reconhecido pelo dispositivo. Na tela Home de seu aplicativo, espere o cartão ser reconhecido, e clique no ícone ao lado direito do nome do dispositivo.

**Obs.:** o ponto vermelho é uma notificação de que o cartão precisa ser inicializado.

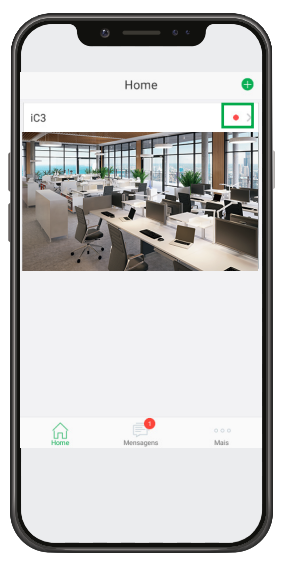

Colocar imagem padrão ao centro e inserir em um mockup

Depois de clicar no ícone, você acessará as configurações do dispositivo. Clique em Armazenamento.

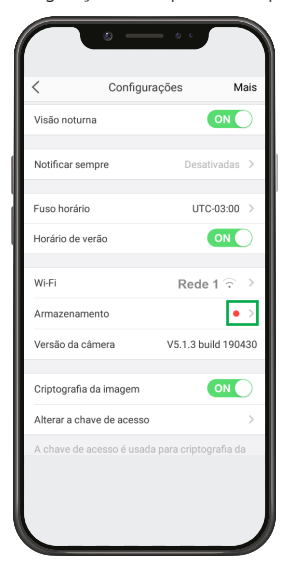

<span id="page-15-0"></span>Agora, realize o procedimento para inicializar o cartão. **Será necessário formatá-lo**.

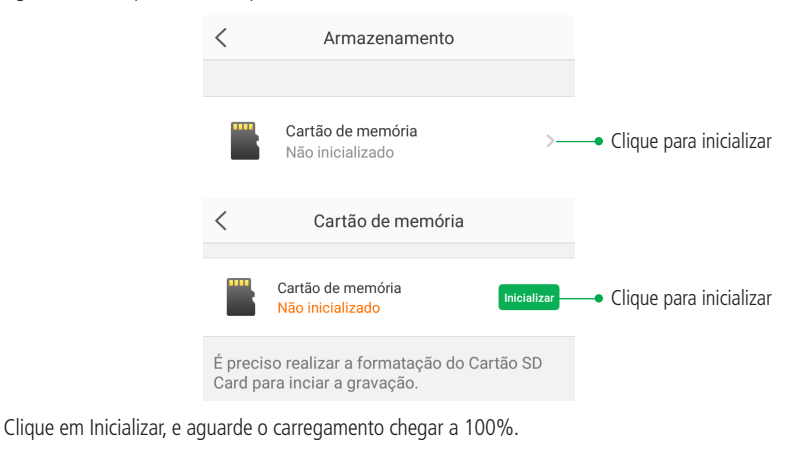

 $\overline{\left\langle \right\rangle }$ Cartão de memória Cartão de memória  $0\%$ Aguarde carregar Inicializando É preciso realizar a formatação do Cartão SD Card para inciar a gravação.

Após isso, seu cartão estará pronto para gravar. Assegure que na tela de Armazenamento seu cartão apareça como Normal. Caso contrário, procure tentar novamente com outro cartão micro-SD.

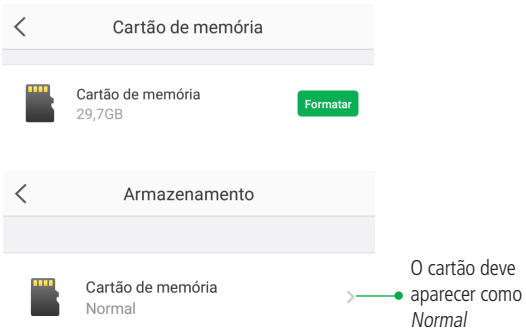

Para retirar o cartão micro-SD, basta pressioná-lo até ouvir um clique.

**Atenção:** ao inserir e retirar o cartão, seu dispositivo deve estar desligado.

**Importante:** utilize cartões de memória de qualidade e boa procedência. O uso de cartões de má qualidade pode impactar no funcionamento da câmera.

#### **1.9.1.Assistir aos vídeos gravados**

Para visualizar as imagens gravadas no cartão micro-SD, navegue pela linha do tempo exibida abaixo do vídeo. São permitidos os movimentos de arrasto para que se movimente a linha do tempo entre horas/minutos/segundos e também o movimento de pinça para aumentar ou diminuir o zoom da linha do tempo.

**Obs.:** os dias que tiveram gravações aparecerão marcados conforme mostra a imagem a seguir.

<span id="page-16-0"></span>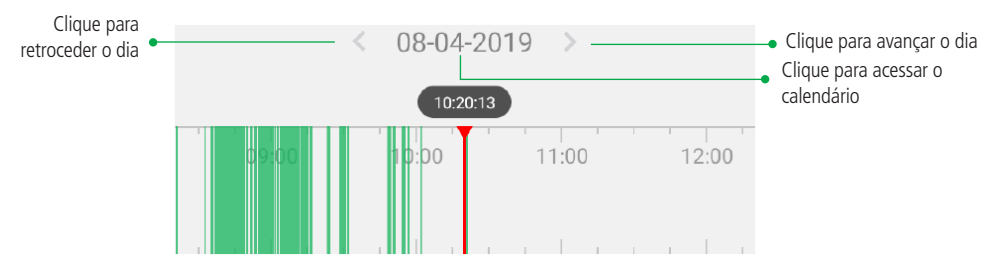

Linha do tempo

Você também pode clicar na data para ver os dias gravados no calendário. Basta clicar nos dias indicados pelos pontos verdes abaixo dos números.

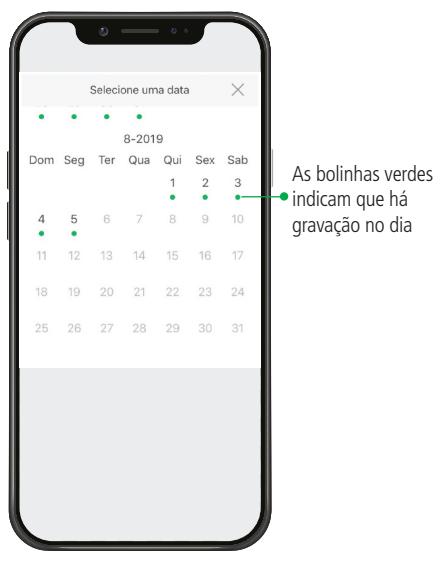

Calendário de gravações

#### **1.9.2.Fazendo backup das gravações pelo aplicativo**

É possível realizar o backup das suas gravações pelo próprio aplicativo Mibo. Siga as instruções abaixo:

» Na linha do tempo de gravações, passe por ela até encontrar o vídeo que você deseja salvar. Arraste a linha do tempo para baixo para visualizar algumas funções da sua câmera. Clique em Gravar. Grave o período desejado, e quando desejar parar, clique na função de novo.

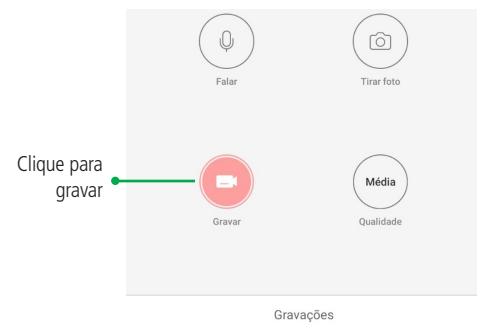

<span id="page-17-0"></span>» Após gravar o vídeo durante o período desejado, vá à tela Mais em seu aplicativo Mibo. Lá, selecione a opção Álbum. Dentre as suas gravações ou imagens, selecione aquela que você deseja salvar. No rodapé da pagina de reprodução, clique no desenho de disquete para salvar em sua galeria. Feito o procedimento, você encontrará sua imagem ou gravação em sua galeria para reproduzí-lo novamente, excluí-lo ou compartilhar.

#### **1.10. Mensagens**

Nessa tela você pode visualizar mensagens e alarmes enviados por suas câmeras, para isso é necessário habilitar a função de notificações nas configurações, de acordo com o item [1.8.5. Notificações](#page-11-1).

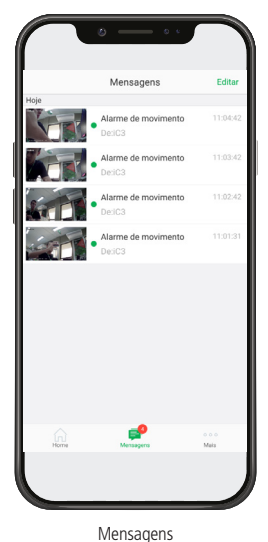

#### **1.11. Mais**

Por meio dessa tela, localizada na guia Mais de seu aplicativo, você pode verificar seu álbum de fotos e vídeos salvos, gerenciar seus compartilhamentos, gerenciar dados da sua conta, ativar o login com impressão digital, acessar as configurações e versão do aplicativo e sair da sua conta.

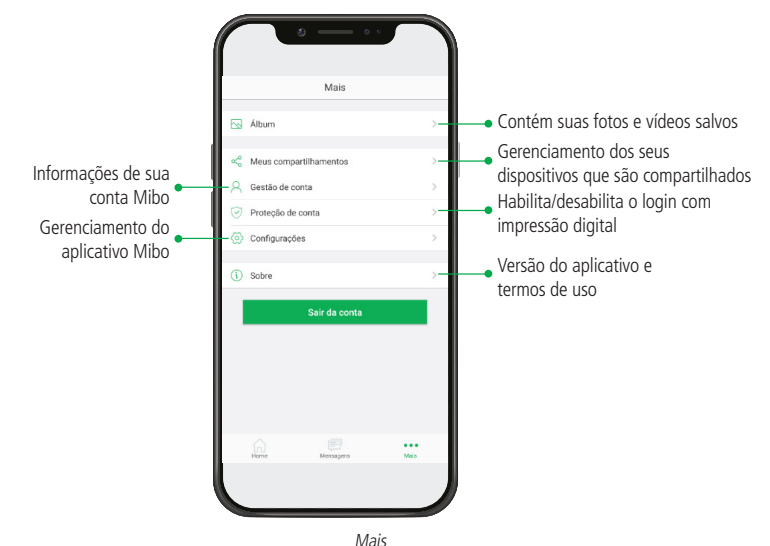

#### <span id="page-18-0"></span>**1.11.1.Álbum**

Quando se grava um vídeo ou tira-se uma foto na tela de visualização da câmera, os arquivos estarão disponíveis aqui. Ao selecionar uma gravação, você pode salvá-la na galeria do seu celular, reproduzi-la novamente ou excluí-la.

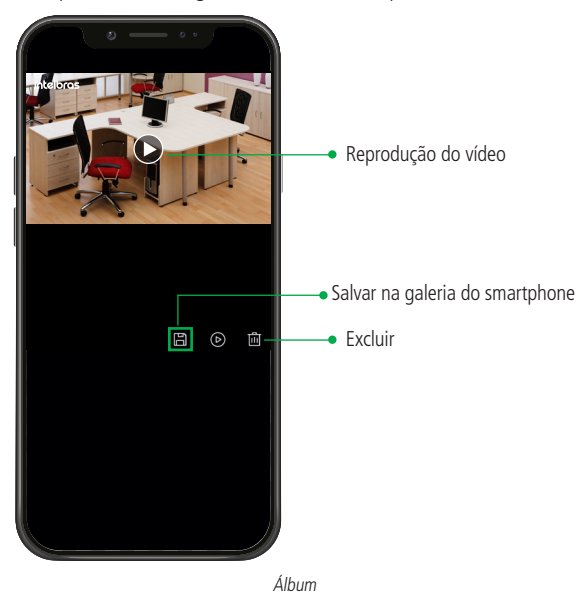

#### **1.11.2.Meus compartilhamentos**

Nessa tela, você consegue gerenciar as câmeras que você compartilhou e as que foram compartilhadas com você, bem como as permissões dadas para cada usuário. Clique em Compartilhar Dispositivo para realizar o mesmo procedimento disponível na tela de visualização da câmera.

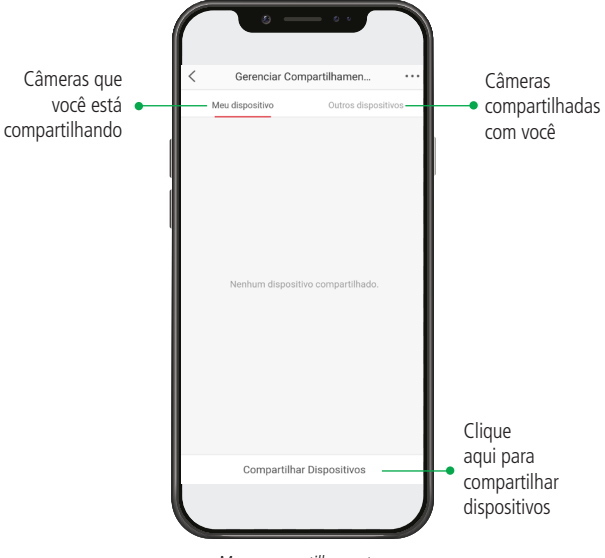

Meus compartilhamentos

#### <span id="page-19-0"></span>**1.11.3.Gestão de conta**

Por meio dessa tela você tem acesso às informações de sua conta Mibo.

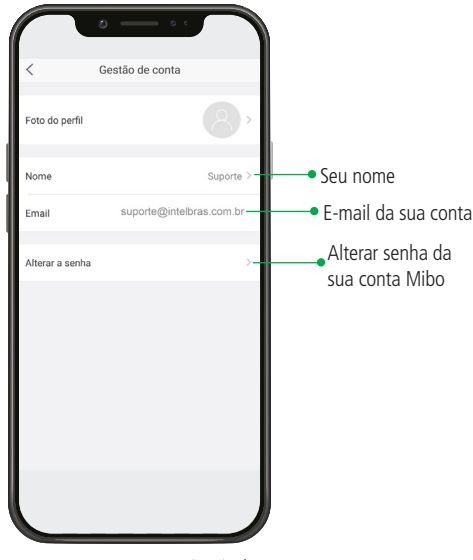

Gestão da conta

#### **1.11.4.Proteção de conta**

Ative e desative o login com impressão digital.

**Obs.:** este recurso é disponível apenas em celulares com recurso de leitor de impressão digital.

#### **1.11.5.Configurações**

Aqui será possível gerenciar a forma como o aplicativo Intelbras Mibo receberá as notificações de detecção de movimento das câmeras.

#### Notificação de mensagem push

Habilita ou desabilita o recebimento de notificações push na sua conta Mibo das câmeras que estão com o envio de notificações ativadas.

#### Som da notificação

É o som que será tocado no seu smartphone sempre que uma nova notificação push for recebida. O aplicativo só irá notificar por som caso esteja em execução.

#### Salvar parâmetros do dispositivo

Caso desabilitado, será necessário digitar a chave de acesso de suas câmeras sempre que quiser visualizar as imagens ao vivo ou gravadas.

#### Recepção automática

Quando ativo, as notificações serão recebidas sem a necessidade de atualizar a lista de mensagens recebidas manualmente.

#### Método Alternativo Config Wi-Fi

Por meio dessa função, você consegue conectar suas câmeras a uma rede Wi-Fi sem necessidade de vinculá-la a uma conta. Para isso, será gerado um QR Code que deve ser lido pela própria câmera. Siga as orientações do aplicativo para realizar o procedimento corretamente.

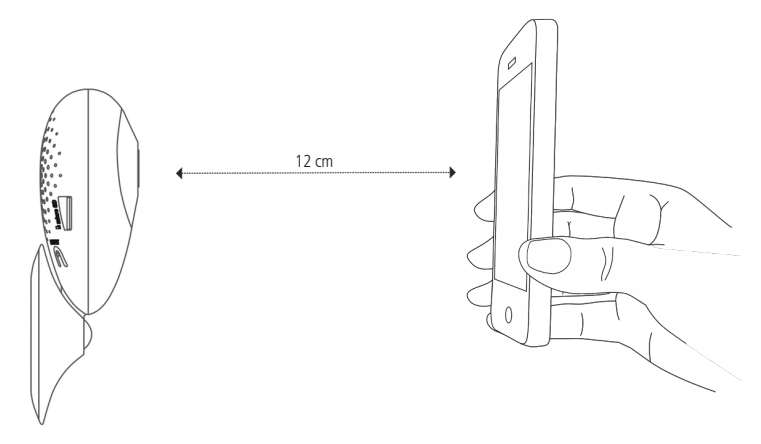

Leitura do QR Code pela câmera

**Importante:** este método é funcional apenas com as câmeras iC3, iC5 e iC7.

## <span id="page-21-0"></span>2.Dúvidas frequentes

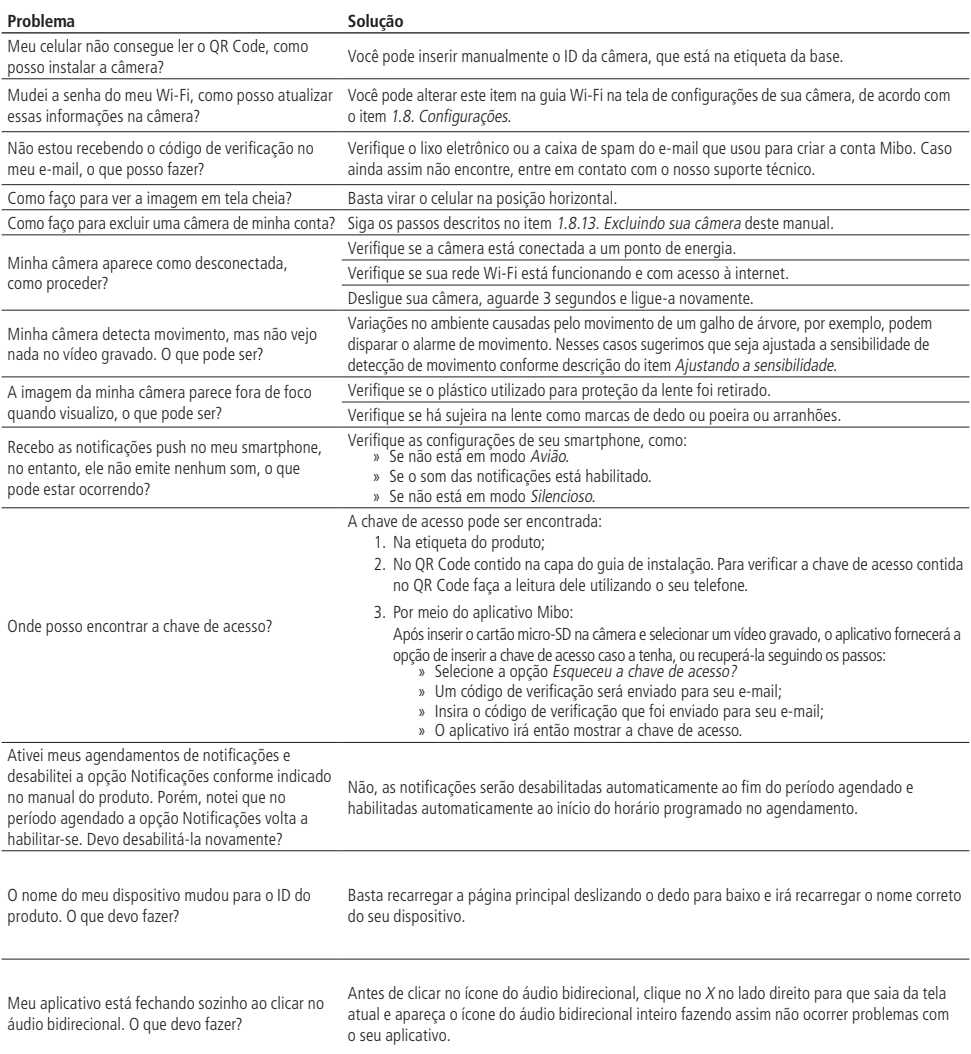

### <span id="page-22-0"></span>Contrato de Registro do Usuário da Intelbras

#### **Aviso:**

Este Contrato de Registro do Usuário (o "Contrato") regulamenta o uso do Aplicativo INTELBRAS MIBO (o "Aplicativo"), da INTELBRAS, a saber, "INTELBRAS", desenvolvido e operado pela INTELBRAS SA e suas afiliadas ("INTELBRAS"). Revise este Contrato antes de se registrar, especialmente as cláusulas de exclusão e limitação das responsabilidades da INTELBRAS. Ao concluir o processo de registro, considera-se que você concorda e aceita este Contrato. Se tiver alguma dúvida, entre em contato conosco.

#### Registro de Usuário

O Aplicativo INTELBRAS MIBO destina-se unicamente a pessoas elegíveis de acordo com a lei. Ao acessar ou usar o Aplicativo INTELBRAS MIBO você revela e garante que tem elegibilidade para utilizar seus recursos ou serviços.

Durante o processo de registro, para a criação de uma conta, você deverá fornecer certas informações e estabelecer um nome de usuário e uma senha, concordando em fornecer informações verdadeiras e completas. A INTELBRAS reservase o direito, a seu exclusivo critério, de suspender ou encerrar sua conta no momento em que for constatado que suas informações são imprecisas, incompletas ou fraudulentas.

Após a conclusão do processo de registro, você possuirá uma conta dedicada, que é considerada um certificado para acessar o Aplicativo INTELBRAS MIBO e ter acesso a todos os seus recursos e serviços incluindo, sem limitações, fazer pedidos, completar pagamentos e desfrutar de serviços pós-venda.

Um endereço de e-mail tem por fim apenas uma conta. A INTELBRAS reserva-se o direito, a seu exclusivo critério, de suspender ou encerrar sua conta em ocasiões que consiga configurar a tentativa de registro de diversas contas.

Desde que você use a conta que foi registrada no sistema fornecido por um parceiro associado, para acessar o Aplicativo INTELBRAS MIBO, considera-se que você aceita este Contrato e concorda que a INTELBRAS obtenha suas informações de tal associado.

Você é inteiramente responsável por manter a confidencialidade das informações da conta, por exemplo, redefinindo sua senha periodicamente, limitando o acesso a seus dispositivos, ou fazendo uso de outros métodos eficazes. Você não deverá transferir sua conta e senha para outros indivíduos de qualquer maneira. Além disso, você pode ser responsabilizado por perdas causadas à INTELBRAS ou a quaisquer outros usuários ou visitantes devido ao uso de sua conta e senha por outra pessoa decorrente de falha sua em manter suas informações de conta seguras e confidenciais.

Você não deve apropriar-se de contas de outros usuários de qualquer maneira ilegal, tal como fraude e ataque. Você será responsável por todas as perdas ou consequências decorrentes de tal comportamento, e a INTELBRAS reserva-se o direito de investigar e atribuir responsabilidade legal.

#### Regras de Uso

Sem o consentimento prévio da INTELBRAS, você não pode usar o Aplicativo INTELBRAS MIBO e seus conteúdos e serviços à venda, nem para fins lucrativos nem para outros fins comerciais. Você reconhece que precisa comprar os dispositivos relacionados ao uso do Aplicativo INTELBRAS MIBO, tais como os produtos, terminais móveis e modems da INTELBRAS, às suas custas, e assumir os custos e as despesas de instalação, como eletrônicos, com internet e outros.

Você não pode visar obter acesso não autorizado a quaisquer porções ou recursos do Aplicativo INTELBRAS MIBO por meio de hack, "password mining" ou qualquer outro meio ilegítimo.

Você não pode sondar, esquadrinhar ou testar a vulnerabilidade do Aplicativo INTELBRAS MIBO ou de qualquer rede conectada ao Aplicativo. Você também concorda que não tomará nenhuma ação que imponha uma grande carga a quaisquer sistemas ou redes conectadas ao Aplicativo INTELBRAS MIBO.

Você não pode usar qualquer "bot", "spider" ou dispositivo, programa, algoritmo ou metodologias automáticas, ou ainda qualquer processo manual similar ou equivalente, para acessar, adquirir, copiar ou monitorar qualquer parte do Aplicativo INTELBRAS MIBO e seu conteúdo, e não pode sondar nem testar a vulnerabilidade do Aplicativo.

Você não pode usar o Aplicativo INTELBRAS MIBO e seu conteúdo para qualquer finalidade proibida por lei ou por este Contrato. Você também não poderá realizar atividade ilegal ou qualquer outra atividade que viole os direitos da INTELBRAS ou de terceiros.

Você não pode incluir em seus comentários palavras bestiais, erotismo, propaganda, ou qualquer outro conteúdo proibido por lei; caso contrário, a INTELBRAS pode apagar ou bloquear seus comentários sem aviso prévio.

#### Suspensão ou Rescisão do Serviço

Você reconhece que a INTELBRAS reserva-se o direito de fazer a manutenção, a atualização ou o ajuste do Aplicativo INTELBRAS MIBO para melhorar a experiência do usuário, o que pode causar a suspensão ou o encerramento do Aplicativo.

Em qualquer dos casos, a INTELBRAS não será responsabilizada por perdas causadas por suspensão ou rescisão do serviço, mesmo que a INTELBRAS não faça qualquer aviso prévio, no caso de: i) o servidor ser destruído; ii) o hardware não funcionar, iii) o circuito estar quebrado; iv) o serviço ser interrompido pelo provedor da rede; v) necessidade de preservar a segurança nacional ou proteger os interesses de terceiros; e vi) ocorrência de força maior.

Não obstante o disposto acima, você concorda que a INTELBRAS reserva-se o direito de suspender ou rescindir determinados recursos e serviços neste Aplicativo com aviso prévio, e a INTELBRAS não se responsabiliza por tal suspensão ou rescisão.

Dado que a nova versão de recursos ou serviços do Aplicativo INTELBRAS MIBO seja liberada, a INTELBRAS não garante que novos recursos ou serviços possam ser implementados na versão antiga. Você deve instalar ou atualizar o Aplicativo de acordo com as instruções, e ser totalmente responsável por quaisquer perdas como resultado de falha na atualização em questão.

Seu vídeo pode ser compartilhado com seus amigos do Aplicativo INTELBRAS MIBO. Você reconhece que suas gravações de vídeo podem ser armazenadas em cache separadamente, copiadas ou armazenadas por terceiros. Apenas como lembrete, considere seriamente se seu vídeo contém informações pessoais suas ou de terceiros antes de fazer upload. Você assumirá completa responsabilidade por todos e quaisquer riscos e perdas se tais informações forem intencionalmente coletadas e usadas por outros para quaisquer fins ilegais.

#### **Propriedade Intelectual**

Exceto o conteúdo que carregou, o Aplicativo INTELBRAS MIBO, com todos os textos, gráficos, desenhos, gravações, vídeos, músicas, programas, materiais, dados, software de tecnologia, código-fonte e toda e qualquer informação contida no Aplicativo INTELBRAS MIBO, com seus consequentes trabalhos e

modificações, é de propriedade, controlado ou licenciado pela ou para a INTELBRAS, e está protegido por direitos autorais, marcas registradas e patentes, e outros direitos legítimos. A INTELBRAS concede a você uma licença pessoal, não sublicenciável, intransferível e não exclusiva para usar o conteúdo acima mencionado, apenas para fins não comerciais. Todos os demais direitos não estipulados neste Contrato são reservados à INTELBRAS.

Sem o consentimento prévio por escrito da INTELBRAS, você não tem o direito de copiar, modificar, alugar, vender, distribuir ou usar o aplicativo de propriedade da INTELBRAS, para quaisquer fins comerciais. Você também não tem o direito de fazer engenharia reversa, descompilação, desmontagem, ou de descobrir, extrair ou converter o código-fonte em dados legíveis e editáveis de qualquer maneira.

Este contrato garante a você os direitos legais para fazer o upload de conteúdo para o Aplicativo INTELBRAS MIBO, e você será responsável pelo que carregou; caso contrário, a INTELBRAS poderá excluir ou bloquear seu upload de acordo com este Contrato ou as leis condizentes.

Sujeito aos termos e condições deste Contrato, você concede à INTELBRAS uma licença exclusiva, sublicenciável, mundial e isenta de royalties para usar, copiar, modificar, editar, liberar, exibir, traduzir, distribuir, preparar e ter elaborados trabalhos derivados dos textos, gráficos, vídeos, áudios e outros que tenha carregado no Aplicativo INTELBRAS MIBO.

Em caso de qualquer infração de terceiros devido ao que você carregou, você concorda que a INTELBRAS exclua imediatamente o conteúdo relevante ou que tome quaisquer medidas para prevenir reincidências. Você também concorda em indenizar e manter a INTELBRAS, seus diretores, executivos, acionistas, funcionários, agentes, isentos de quaisquer demandas, perdas, responsabilidades, reclamações ou despesas, incluindo honorários advocatícios, efetuados contra a INTELBRAS por qualquer terceiro devido a ou decorrente de ou em conexão com o seu uso do Aplicativo INTELBRAS MIBO.

#### **Proteção de Privacidade**

A Política de Privacidade da INTELBRAS se aplica ao uso deste Aplicativo, e seus termos fazem parte deste Contrato por esta referência. Por meio deste contrato, você permite que a INTELBRAS colete, armazene, use, divulgue e proteja suas informações pessoais de acordo com a Política de Privacidade.

#### **Advertência**

O APLICATIVO INTELBRAS MIBO DESCRITO, COM TODOS OS SEUS CONTEÚDOS, SERVIÇOS E RECURSOS, É FORNECIDO "COMO ESTÁ", COM TODAS AS FALHAS E ERROS, E A INTELBRAS NÃO OFERECE GARANTIAS, EXPRESSAS OU IMPLÍCITAS, INCLUINDO, SEM LIMITAÇÃO, COMERCIABILIDADE, QUALIDADE SATISFATÓRIA, ADEQUAÇÃO A UM PROPÓSITO ESPECÍFICO E NÃO VIOLAÇÃO DE TERCEIROS.

EM NENHUM CASO A INTELBRAS, SEUS DIRETORES, OFICIAIS, FUNCIONÁRIOS OU AGENTES SERÃO RESPONSABILIZADOS POR QUALQUER DANO, DIRETO OU INDIRETO, INCLUINDO, ENTRE OUTROS, DANOS POR PERDA DE LUCROS COMERCIAIS, INTERRUPÇÃO DE NEGÓCIOS, PERDA DE DADOS OU DOCUMENTAÇÃO, PREJUÍZO PESSOAL, VAZAMENTO DE INFORMAÇÕES, E POR TODA E QUALQUER PERDA CAUSADA PELA FALHA DE DESEMPENHO DO DEVER DA INTEGRIDADE E DE PRUDÊNCIA RAZOÁVEL, EM RELAÇÃO AO USO DESTE APLICATIVO, MESMO QUE A INTELBRAS TENHA SIDO AVISADA DA POSSIBILIDADE DE TAIS DANOS.

VOCÊ ENTENDE QUE A INTELBRAS PODE DESENVOLVER E OPERAR APLICATIVOS E OUTROS SOFTWARES EM MÚLTIPLAS VERSÕES. VOCÊ DEVERÁ, POR SUA PRÓPRIA CONTA E RISCO, FAZER O DOWNLOAD, INSTALAR E UTILIZAR A VERSÃO CORRESPONDENTE DO WEBSITE OFICIAL DA INTELBRAS E DA PLATAFORMA ASSOCIADA AUTORIZADA DA INTELBRAS, BASEADO NO SEU DISPOSITIVO.

VOCÊ RECONHECE QUE O USO DO APLICATIVO INTELBRAS MIBO ESTARÁ CONDICIONADO AO USO DA INTERNET, QUE ESTARÁ COMPLETAMENTE SUJEITA A SEUS PRÓPRIOS RISCOS. A INTELBRAS NÃO SE RESPONSABILIZARÁ POR OPERAÇÃO ANORMAL, VAZAMENTO DE PRIVACIDADE OU OUTROS DANOS RESULTANTES DE ATAQUE CIBERNÉTICO, ATAQUE DE HACKER, INSPEÇÃO DE VÍRUS OU OUTROS RISCOS DE SEGURANÇA DA INTERNET; ENTRETANTO, A INTELBRAS FORNECERÁ APOIO TÉCNICO OPORTUNO SE NECESSÁRIO.

A UTILIZAÇÃO DO APLICATIVO INTELBRAS MIBO PODERÁ EXIGIR O SOFTWARE DE SERVIÇO FORNECIDO POR TERCEIRO. A INTELBRAS NÃO SE RESPONSABILIZARÁ POR TODA E QUALQUER PERDA DEVIDO A FALHA NA LINHA DE COMUNICAÇÃO, PROBLEMAS TÉCNICOS, INTERRUPÇÃO DA REDE, FALHA NO TERMINAL, INSTABILIDADE DO SISTEMA E OUTROS ACIDENTES CAUSADOS POR TAIS TERCEIROS, E NÃO GARANTE QUALQUER SEGURANÇA, EXATIDÃO OU VALIDEZ EM RELAÇÃO AO SOFTWARE OU SERVIÇO DE TAIS TERCEIROS.

Eventuais danos relacionados a este Contrato serão limitados ao valor que você pagou à INTELBRAS pela utilização de recursos ou serviços específicos.

#### **Inadimplência**

Você concorda que a INTELBRAS poderá, a seu exclusivo critério e sem aviso prévio, suspender ou encerrar seu acesso ao Aplicativo INTELBRAS MIBO, bloquear acesso futuro, investigar e atribuir responsabilidade legal, ou tomar quaisquer ações legais contra você, se a INTELBRAS determinar que violou este Contrato ou as leis e regulamentos aplicáveis. Você também concorda em afiançar todas as perdas que a INTELBRAS ou terceiros sofram como resultado de tal violação.

#### **Notificação**

Caso a INTELBRAS emita qualquer notificação ou faça qualquer solicitação, exigência ou outra comunicação nos termos deste Contrato, ela o fará por escrito e usará um dos seguintes métodos: i) anúncio oficial, ii) mensagens internas ou automáticas; e iii) e-mails.

#### **Disposições Gerais**

A INTELBRAS, de acordo com o desenvolvimento do marketing e da tecnologia, poderá fornecer serviços de internet ou de comunicação de valor agregado de forma gratuita ou remunerada. Você reconhece que deverá executar e cumprir com acordos adicionais antes de usar tais serviços.

O Contrato deverá ser interpretado e entendido de acordo com as leis brasileiras e regido por elas, excluindose quaisquer outras leis. O Foro de São José-SC, domicílio da INTELBRAS, terá jurisdição exclusiva para presidir ao julgamento de qualquer contestação nos termos deste Contrato.

Desde que quaisquer das disposições do Contrato sejam consideradas nulas ou inexequíveis pelo tribunal de jurisdição competente, essas disposições serão eliminadas a níveis mínimos, enquanto o restante deste Contrato permanecerá em pleno vigor e efeito.

O Contrato poderá ser modificado de tempos em tempos e todas as atualizações serão publicadas nesta página. O uso continuado do Aplicativo INTELBRAS MIBO após a publicação de alterações implica que você concorda e aceita todas as alterações. Você reconhece que a versão atualizada do Contrato será aplicável em caso de disputa.

Em caso de dúvidas, entre em contato conosco pelo website www.intelbras.com.br.

Na máxima extensão permitida pela lei, a INTELBRAS reserva-se o direito de interpretar e modificar o Contrato.

CONTRATO DE SERVIÇO DO APLICATIVO INTELBRAS MIBO Data de atualização: 1º de março de 2017.

#### **Aviso:**

Este Contrato de Serviço do Aplicativo INTELBRAS MIBO (o "Contrato") faz parte do CONTRATO DE REGISTRO DO USUÁRIO DO APLICATIVO INTELBRAS MIBO, firmado entre a INTELBRAS SA e suas afiliadas ("INTELBRAS") e os usuários do Aplicativo INTELBRAS MIBO ("Você"). Revise cuidadosamente este Contrato antes de usar os Serviços do Aplicativo INTELBRAS MIBO (os "Serviços") acessados via Aplicativo INTELBRAS MIBO.

#### **Alcance do Serviço**

Os Serviços do Aplicativo INTELBRAS MIBO são uma plataforma on-line para usuários armazenarem, gerenciarem ou compartilharem dados, que não é capaz de fazer upload ou criar qualquer conteúdo automaticamente. Após fazer o registro e o login, você pode adicionar seu(s) produto(s) INTELBRAS Linha MIBO a sua conta e, em seguida, controlá-los remotamente pelo Aplicativo INTELBRAS MIBO.

Você reconhece que seus produtos INTELBRAS da Linha MIBO só podem sustentar parte dos seguintes recursos, portanto, consulte o guia do usuário para mais detalhes. Além disso, a INTELBRAS retém o direito de aumentar, excluir ou ajustar os recursos a qualquer momento.

#### **Verificar Imagem**

Visualização ao vivo: você pode assistir a vídeos ao vivo via Aplicativo INTELBRAS MIBO;

Reprodução: você pode reproduzir vídeos no cartão de armazenamento dos dispositivos ou no armazenamento em nuvem, se este estiver ativado.

Imagem de nuvem: se seu dispositivo suporta a função de armazenamento em nuvem, você pode verificar os vídeos e imagens de alerta no armazenamento em nuvem depois de adquiri-lo e ativá-lo.

#### **Funções de Interação**

- » **Áudio bidirecional:** se seu dispositivo suporta áudio bidirecional, você pode acompanhar o áudio bidirecional em tempo real com sua família ou seus amigos pelo software e pelo dispositivo;
- » **Deixando mensagem:** se seu dispositivo suporta a função de mensagens, você pode trocar mensagens com sua família ou seus amigos pelo software e pelo dispositivo;
- » **PTZ:** se seu dispositivo suporta a função PTZ, pode controlar remotamente os movimentos PTZ do dispositivo pelo software;
- » **Gravação manual:** você pode gravar vídeos manualmente sob a visualização ao vivo e o modo de reprodução, e salvar os vídeos localmente.
- » **Captura manual:** você pode capturar imagens manualmente com a visualização e o modo de reprodução ao vivo, e salvar as imagens localmente.

#### **Funções de Notificação**

Automação de notificação: se seu dispositivo suporta a função de detecção de movimento e se a "Notificação de Detecção de Movimento" estiver ativada, você será informado se o evento for detectado.

Histórico de mensagens: você pode verificar a notificação de detecção de movimento e as mensagens recebidas nos últimos sete dias.

#### **Funções Sociais**

Compartilhar com amigos: você pode compartilhar os vídeos da INTELBRAS com seus amigos que também estão cadastrados no Aplicativo através do Aplicativo INTELBRAS MIBO, e definir o intervalo de tempo de compartilhamento.

#### **Regras de Uso**

Você reconhece que os Serviços do Aplicativo INTELBRAS MIBO foram projetados para, e somente para, uso não comercial. Sem o consentimento prévio da INTELBRAS, você não poderá utilizar os Serviços do Aplicativo INTELBRAS MIBO para quaisquer fins comerciais; caso contrário, a INTELBRAS poderá suspender ou encerrar os serviços e manter o direito de investigar e atribuir responsabilidades legais.

Você não pode sondar, esquadrinhar ou testar a vulnerabilidade dos Serviços do Aplicativo INTELBRAS MIBO ou de qualquer rede conectada aos Serviços. Você também concorda que não tomará nenhuma ação que imponha grande carga sobre qualquer sistema ou rede conectados aos Serviços do Aplicativo INTELBRAS MIBO.

Você não pode usar os Serviços do Aplicativo INTELBRAS MIBO para qualquer finalidade proibida por lei ou por este Contrato. Você também não poderá realizar qualquer atividade ilegal ou atividade que viole os direitos da INTELBRAS ou de terceiros.

Seu vídeo pode ser compartilhado com seus amigos da INTELBRAS. Você reconhece que suas gravações de vídeo podem ser copiadas, armazenadas em cache separadamente ou armazenadas por terceiros. Apenas como lembrete, considere seriamente se seu vídeo contém informações pessoais suas ou de outros antes de fazer upload. Você assumirá completa responsabilidade por todo e qualquer risco e perda se tais informações forem intencionalmente coletadas e usadas por outros para quaisquer fins ilegais.

#### **Advertência**

VOCÊ RECONHECE E ASSUMIRÁ TODA A RESPONSABILIDADE PELAS INFORMAÇÕES QUE VOCÊ CARREGOU, PUBLICOU, TRANSMITIU PELO MÉTODO DOS SERVIÇOS DO APLICATIVO INTELBRAS, EM PÚBLICO OU PRIVADAMENTE, E GARANTIRÁ SUA LEGALIDADE, INTEGRIDADE E VERACIDADE. NÃO OBSTANTE O CITADO ACIMA, A UTILIZAÇÃO OU PROPAGAÇÃO DE INFORMAÇÕES CARREGADAS PARA OUTROS USOS TAMBÉM SERÃO DE SUA RESPONSABILIDADE.

CASO OCORRA QUALQUER INFRAÇÃO DE TERCEIROS CONTRA A INTELBRAS RELACIONADA AO CONTEÚDO

QUE VOCÊ CARREGOU, EM RELAÇÃO AO DIREITO DE PATENTE, MARCA REGISTRADA, DIREITOS AUTORAIS, IMAGEM, PRIVACIDADE, REPUTAÇÃO OU OUTROS DIREITOS LEGAIS, VOCÊ CONCORDA EM INDENIZAR E MANTER A INTELBRAS, SEUS FUNCIONÁRIOS, CLIENTES OU PARCEIROS ISENTOS DE QUAISQUER EXIGÊNCIAS, PERDAS, RESPONSABILIDADES, RECLAMAÇÕES OU DESPESAS, INCLUINDO HONORÁRIOS ADVOCATÍCIOS.

A INTELBRAS SE ESFORÇA PARA PROTEGER SUAS INFORMAÇÕES ARMAZENADAS NO APLICATIVO MIBO DE PERDA, ABUSO E OUTROS ACIDENTES, MAS NÃO FAZ NENHUMA GARANTIA EXPRESSA OU IMPLÍCITA DE QUE SUAS INFORMAÇÕES ESTEJAM ABSOLUTAMENTE SEGURAS PORQUE AS PRECAUÇÕES DE SEGURANÇA SÃO FORNECIDAS "COMO ESTÃO".

VOCÊ RECONHECE QUE O USO DOS SERVIÇOS DO APLICATIVO DA INTELBRAS MIBO ESTARÁ VINCULADO À

UTILIZAÇÃO DA INTERNET. A INTELBRAS NÃO SE RESPONSABILIZARÁ POR OPERAÇÃO ANORMAL, VAZAMENTO DE PRIVACIDADE OU OUTROS DANOS RESULTANTES DE ATAQUE DE CIBERNÉTICO, ATAQUE DE HACKER, INSPEÇÃO DE VÍRUS OU OUTROS RISCOS À SEGURANÇA ASSOCIADOS AO USO DA INTERNET; ENTRETANTO, A INTELBRAS FORNECERÁ APOIO TÉCNICO ADEQUADO SE NECESSÁRIO.

#### **Disposições Gerais**

Você também deve cumprir com o Contrato de Registro de Usuário da INTELBRAS, com a Política de Privacidade e outros contratos quando utilizar os Serviços do Aplicativo INTELBRAS MIBO.

Na máxima extensão permitida pela lei, a INTELBRAS reserva-se o direito de interpretar e modificar o Contrato.

#### **TERMOS DE USO**

Data de atualização: 1º de março de 2017.

#### **Aviso:**

Estes Termos e Condições de Uso (os "Termos de Uso") referem-se ao Aplicativo Intelbras Mibo e aos Serviços do Aplicativo INTELBRAS MIBO, fornecidos pela INTELBRAS SA e suas afiliadas ("INTELBRAS"). Revise estes Termos de Uso antes de acessar o site, especialmente as cláusulas de exclusão e limitação das responsabilidades da INTELBRAS. Ao acessar o Aplicativo INTELBRAS MIBO e os Serviços do Aplicativo INTELBRAS MIBO, considera-se que o usuário concorda e aceita este Contrato.

#### **Regras de Uso**

Sem o consentimento prévio da INTELBRAS, você não pode usar o Aplicativo INTELBRAS MIBO e seus conteúdos e os Serviços à venda para fins lucrativos ou outros fins comerciais. Você reconhece que precisa comprar os dispositivos relacionados ao uso do Aplicativo e de seus Serviços, tais como os produtos, computadores, terminais móveis e modems da INTELBRAS, às suas custas, e assumir os custos e despesas de instalação, como eletrônicos, de internet e outros. Você não pode sondar, esquadrinhar ou testar a vulnerabilidade do Aplicativo ou de qualquer rede conectada ao Aplicativo INTELBRAS MIBO e ao Serviço do Aplicativo INTELBRAS MIBO. Você não pode usar qualquer "bot", "spider" ou dispositivo, programa, algoritmo ou metodologia automáticos, ou qualquer processo manual similar ou equivalente, para acessar, adquirir, copiar ou monitorar qualquer parte do Aplicativo INTELBRAS MIBO e seus conteúdos, e não pode sondar ou testar a vulnerabilidade dos Serviços do Aplicativo INTELBRAS MIBO. Você não pode usar os Serviços do Aplicativo INTELBRAS MIBO e seus conteúdos para qualquer finalidade proibida por lei ou por este Contrato. Você também não poderá realizar atividade ilegal ou qualquer outra atividade que viole os direitos da INTELBRAS ou de terceiros.

#### **Interrupção ou Rescisão do Serviço**

Você reconhece que a INTELBRAS reserva-se o direito de fazer a manutenção, a atualização ou o ajuste do Aplicativo INTELBRAS MIBO para melhorar a experiência do usuário, o que pode causar a suspensão ou o encerramento do Aplicativo INTELBRAS MIBO e dos Serviços do Aplicativo INTELBRAS MIBO.

Em qualquer dos casos, a INTELBRAS não será responsabilizada por perdas causadas por suspensão ou rescisão do serviço, mesmo que a INTELBRAS não dê qualquer aviso prévio, no advento de: i) o servidor ser danificado; ii) o hardware não funcionar; iii) o circuito estar quebrado; iv) o serviço ser interrompido pelo provedor da rede; v) necessidade de preservar a segurança nacional ou proteger os interesses de terceiros; e vi) ocorrência de força maior.

Não obstante o disposto acima, você concorda que a INTELBRAS reserva-se o direito de suspender ou rescindir determinados recursos e os Serviços do Aplicativo INTELBRAS MIBO com aviso prévio, e a INTELBRAS não se responsabiliza por tal suspensão ou rescisão.

Assim que uma nova versão de recursos ou serviços seja lançada, a INTELBRAS não garante que novos recursos ou serviços possam ser implementados na versão antiga. Você deverá atualizar o Aplicativo INTELBRAS MIBO de acordo com as instruções, e ser totalmente responsável por quaisquer perdas resultantes de falha na atualização em questão.

#### **Contas, Senhas e Segurança**

Certos recursos oferecidos pelo Aplicativo INTELBRAS MIBO podem exigir que você abra uma conta com senha. Você é inteiramente responsável por manter a confidencialidade das informações da conta, como, por exemplo, redefinindo sua senha periodicamente, limitando o acesso ao smartphone pessoal, entre outros. Você não tem nenhum direito de transferir sua conta e senha para outros indivíduos de qualquer maneira. Além disso, você pode ser responsabilizado por danos causados à INTELBRAS ou a outros usuários ou visitantes da INTELBRAS em decorrência da utilização indevida de sua conta e senha como resultado de falha sua em manter as informações de sua conta seguras e confidenciais.

#### **Propriedade Intelectual**

Todas as informações, textos, gráficos, desenhos, gravações de vídeo, músicas, programas, materiais, dados, software de tecnologia, código-fonte e toda e qualquer informação contida no Aplicativo INTELBRAS MIBO, com seus respectivos trabalhos e modificações, são controlados, licenciados e de propriedade da INTELBRAS, e estão protegidos por direitos autorais, marcas registradas e leis de patentes, além de outros direitos legítimos.

Sem o consentimento prévio por escrito da INTELBRAS, você não poderá copiar, modificar, alugar, vender, distribuir ou usar, de qualquer forma comercial, o aplicativo de propriedade da INTELBRAS, para quaisquer fins comerciais. Você também não poderá fazer engenharia reversa, descompilação, desmontagem, ou descobrir, extrair ou converter o código-fonte em dados legíveis e editáveis de qualquer maneira.

# intelbras

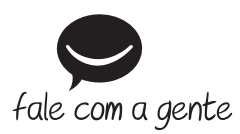

**Suporte a clientes:** (48) 2106 0006 **Fórum:** forum.intelbras.com.br **Suporte via chat:** intelbras.com.br/suporte-tecnico **Suporte via e-mail:** suporte@intelbras.com.br **SAC:** 0800 7042767

**Onde comprar? Quem instala?:** 0800 7245115

Importado no Brasil por: Intelbras S/A – Indústria de Telecomunicação Eletrônica Brasileira Rodovia SC 281, km 4,5 – Sertão do Maruim – São José/SC – 88122-001 CNPJ 82.901.000/0014-41 – www.intelbras.com.br

03.19 Origem: China